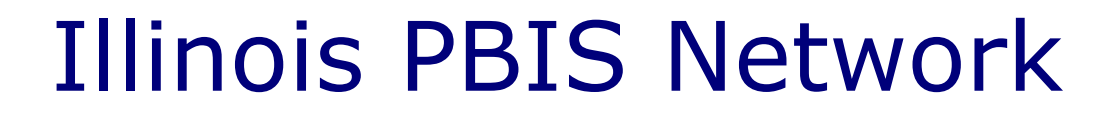

# SIMEO II DATABASE

Users Manual

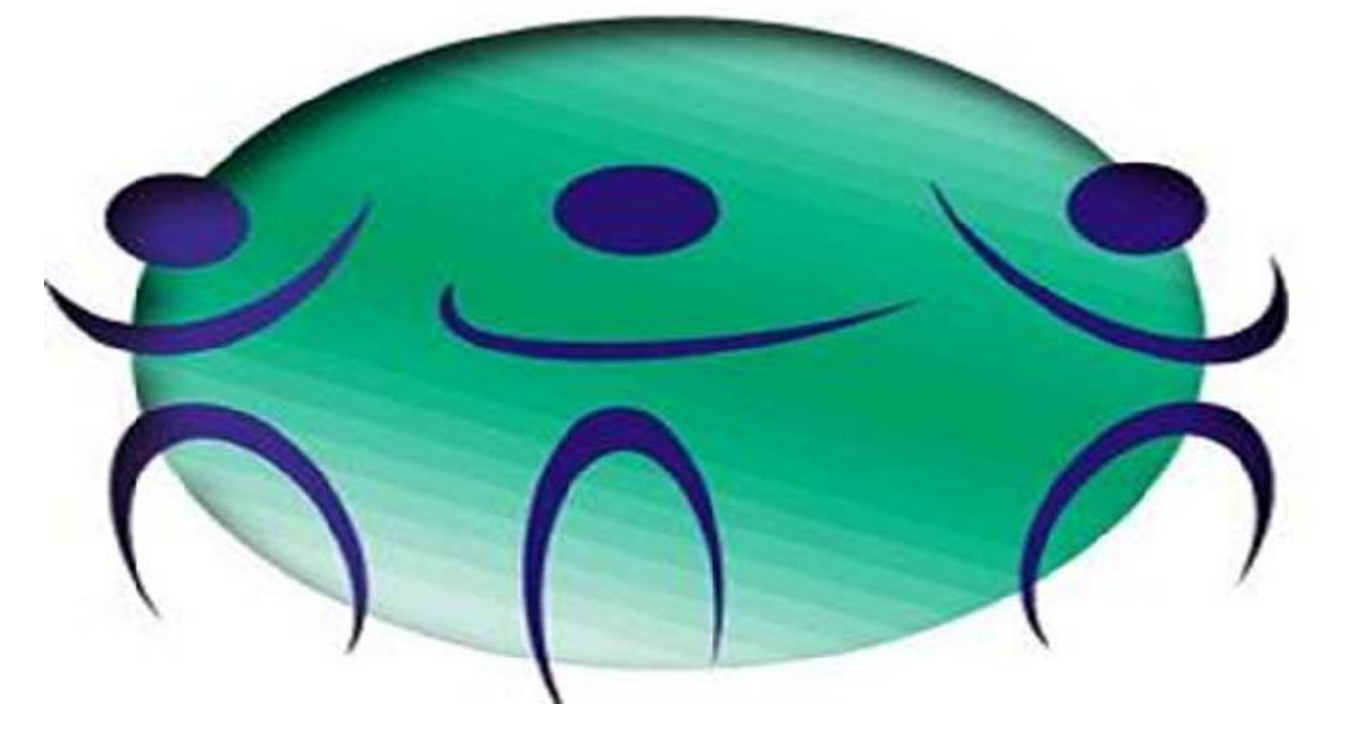

# **January 2013**

## **Illinois PBIS Network**

335 N. La Grange Rd Suite 4 La Grange Park, IL 60526 708-482-4860-FAX 708-482-4875

www.pbisillinois.org

 $\begin{bmatrix} 0 & 0 & 0 \\ 0 & 0 & 0 \end{bmatrix} \begin{bmatrix} 0 & 0 & 0 \\ 0 & 0 & 0 \end{bmatrix}$ 

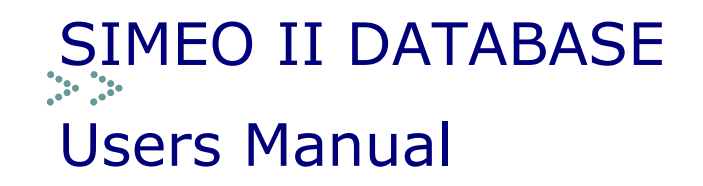

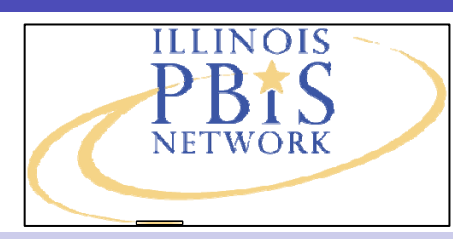

## **I. Becoming a SIMEO II User**

### **A. SIMEO II Training**

All SIMEO users (to include former SIMEO I users) are required to attend a SIMEO II training before using the database. SIMEO II trainings are held several times a month. To register for a SIMEO II training, check the PBIS training calendar for the next available date and sign up online or contact your PBIS TAC to sign up for a training.

#### **B. SIMEO User Enrollment**

After attending a SIMEO II training, you may enroll as a user. To enroll as a user, send your name, school district and school or schools affiliation to Paul Bell at pwbell07@gmail.com. You will receive confirmation of enrollment within 24 to 48 hours following receipt of the email request.

### **C. SIMEO II Login**

SIMEO II has a new URL (website) address. You can now access a SIMEO II login link on the front page of the PBIS website. To access just go to the Illinois PBIS website: **www.pbisillinois.org**  and look for the **SIMEO II link** under **quick links** on the upper left side of the PBIS website. Click on the button and the link will take you to the SIMEO II login page [\(www.simeoresults.org\)](http://www.simeoresults.org/).

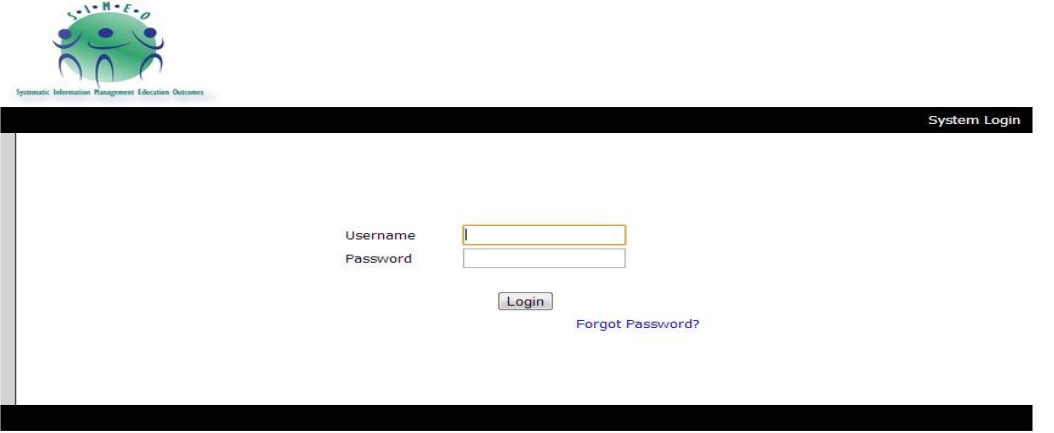

Once you are linked to the SIMEI II login page, you will be prompted to enter your username and password **(not case sensitive).** If you forget your password and you have registered your email in the your SIMEO II user profile (online), you can retrieve your password by clicking on the "Forgot Password" link. Your password will be sent to your registered email.

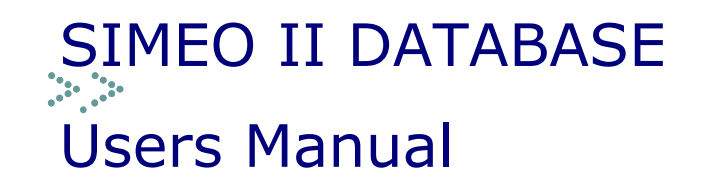

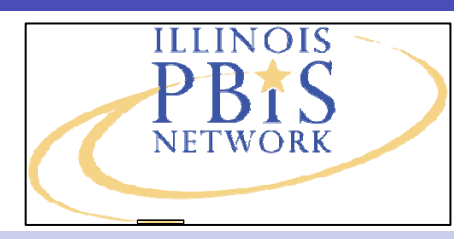

## **II. Adding a student to SIMEO II**

## **A. Enroll a Student**

- To enroll a student, put the cursor on the **Student Management Tab** at the top of the SIMEO II Home page and select "Enroll Student" and left click.
- Start by completing these 14 fields. Please note that any field with red text and an asterisk  $(*)$ is a required field and completion of this field is necessary to enroll a student.

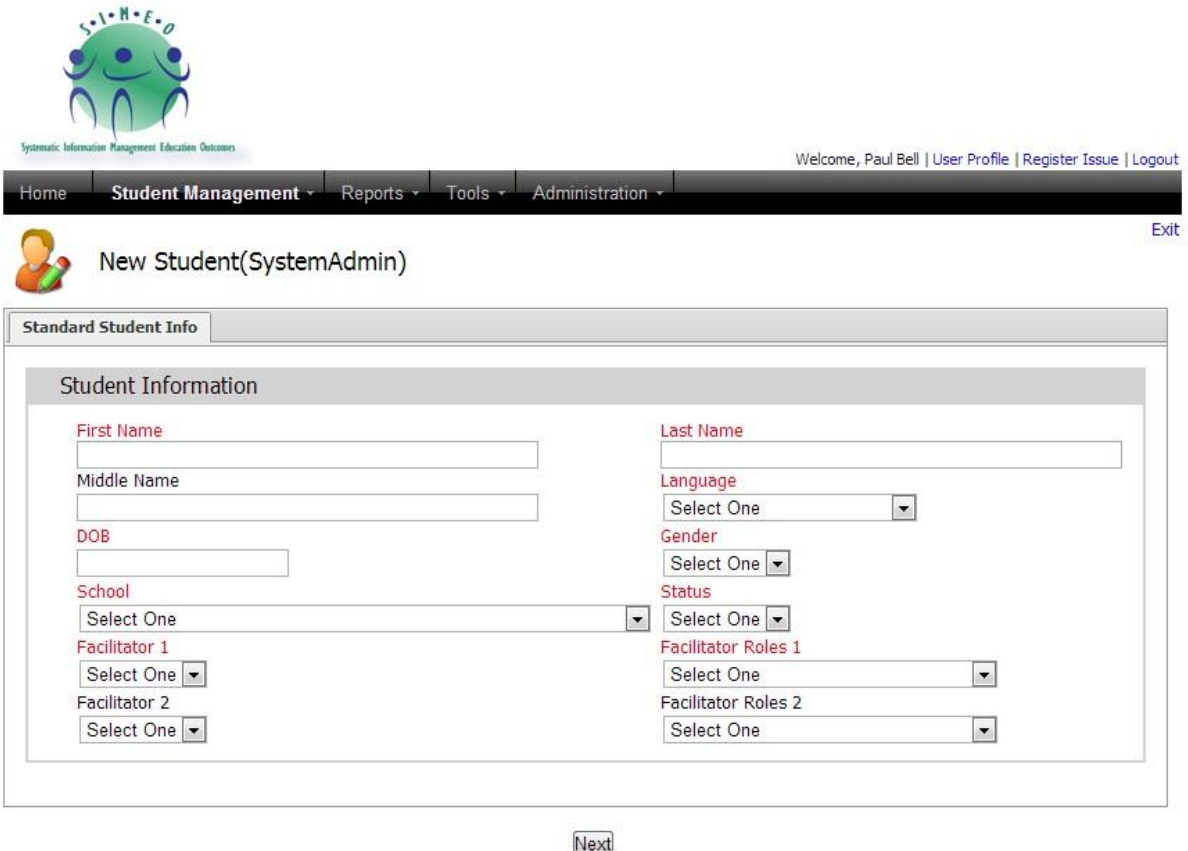

 Click the **Next** button to continue enrolling the student. Continue by completing the **Standard Student Info tab**. Please note that any field with red text and an asterisk (\*) is a required field and completion of this field is necessary to enroll a student.

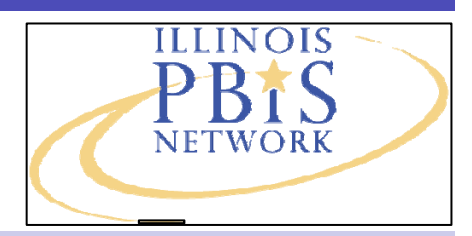

SIMEO II–PBIS online database for tracking and reporting Tier 3 student outcomes.

## **II. Adding a student to SIMEO II (cont.)**

- Use the **Continue to Next Tab/Page** button to complete the next tab. In order to enroll a student, you must complete all tabs (standard student, school info, referral, student demographics, and LAN).
- If you do not complete all required questions, you will be required to go back and complete before the student is considered enrolled and saved in SIMEO II.
- If you need to exit the system and re-enter later, use the **Save** button at the bottom of the screen.

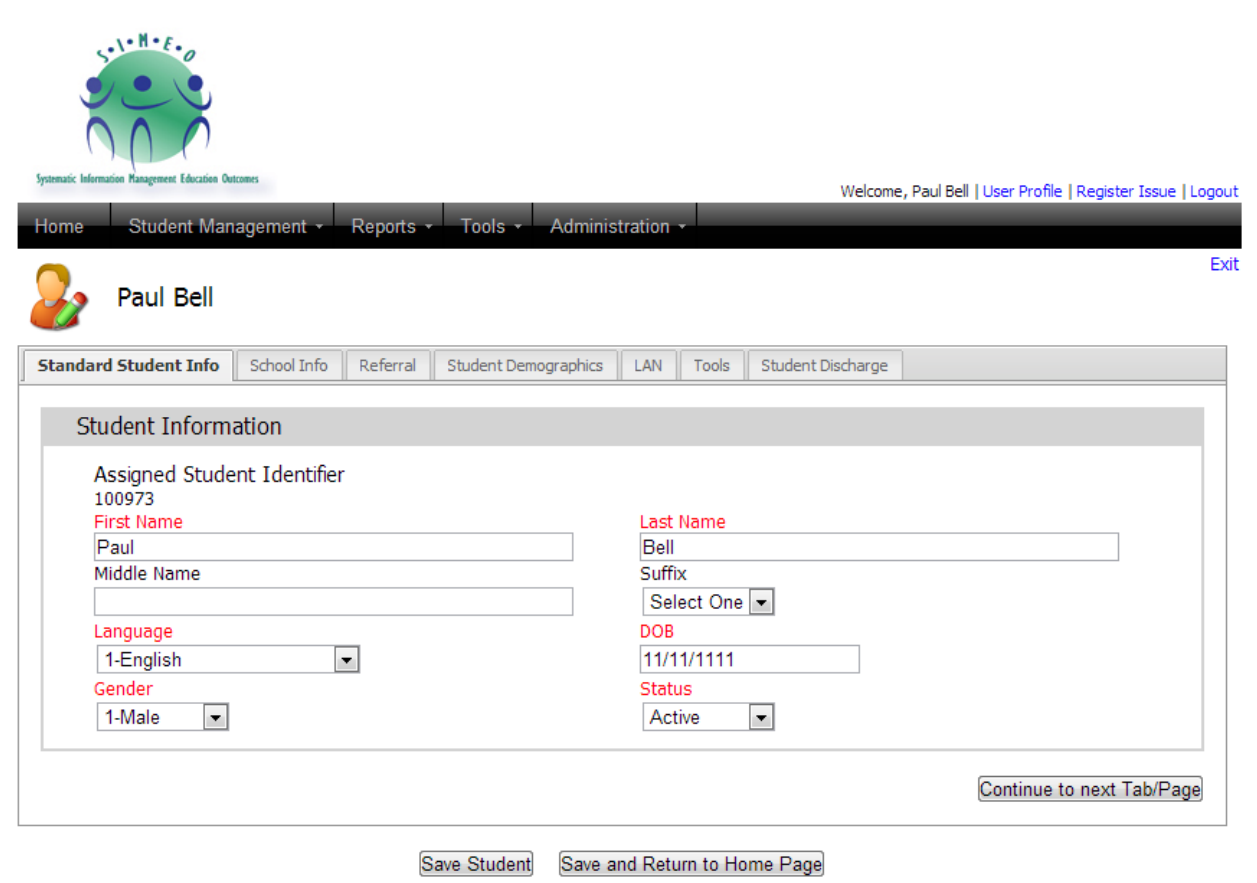

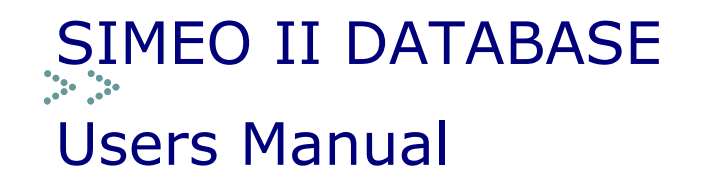

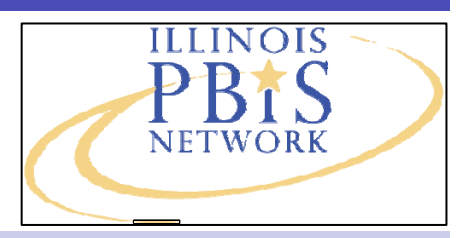

## **III. The Student File Drawer**

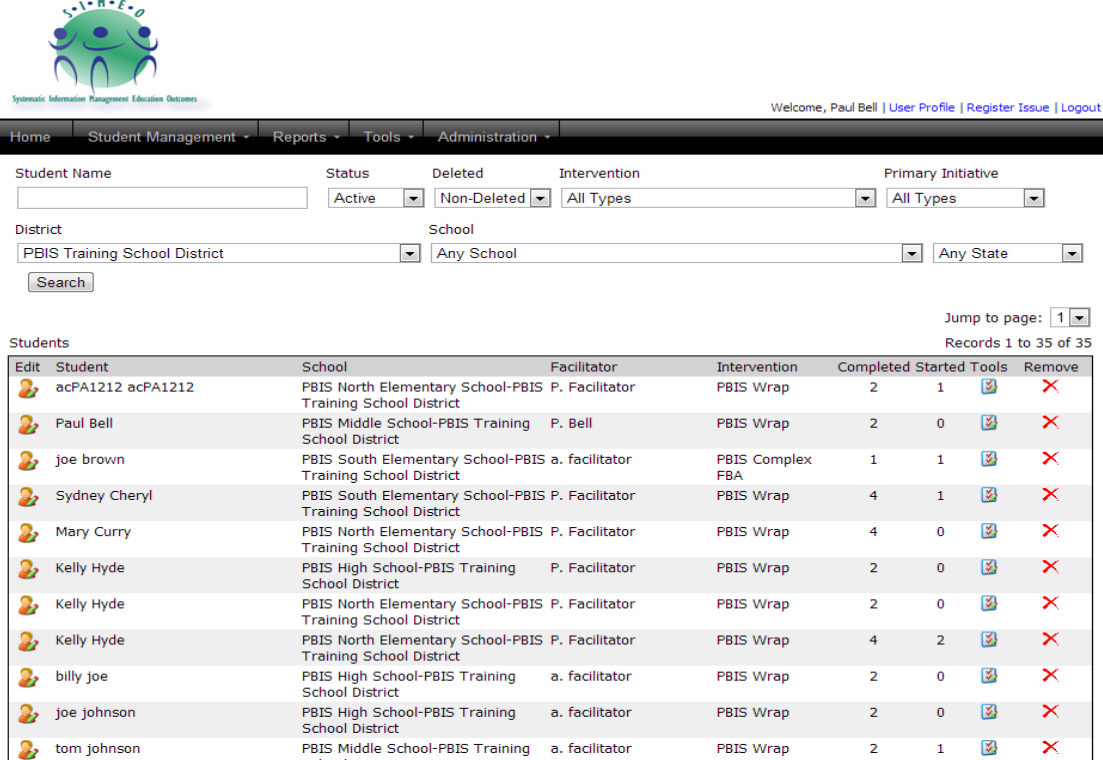

- To locate the student file drawer and/or to find a student you have enrolled, go to the **Student Management Tab** and click **Search Student***.*
- The student file drawer provides a list of students along with the student's school, their current Tier 3 intervention and their education placement.
- The above screen shot shows the student file drawer for a Facilitator assigned to more than one school. The two students shown are located in one school. To see students in another assigned school, select the school from the school drop down bar.
- The **Edit** feature, marked by the **Student with a Pencil Icon** to the LEFT of the student name, is used to edit the student enrollment information. To make edits, click on this icon and it will take you back to the student enrollment information.
- To complete a Tool or review saved tools, go to the tool icon to the far RIGHT of student name. This icon is marked by a **Note Pad with a Check Icon.**
- The **Completed** column in the student file drawer shows the number of tools completed. The **Started** column shows tools started but not completed.

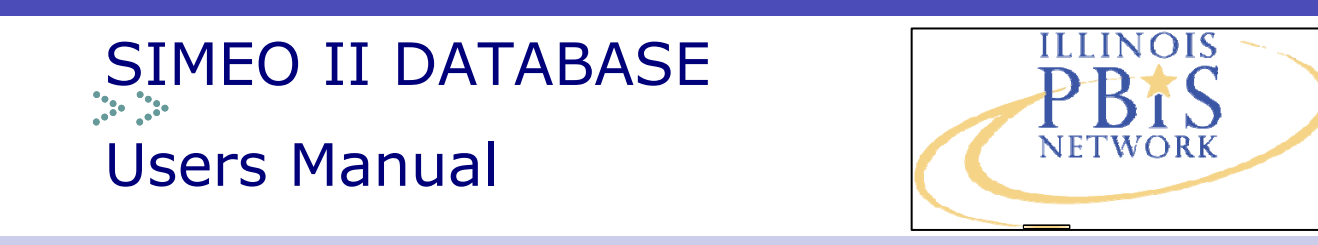

## **IV. The Individual Student File**

Once in the student file, you can **enter data on a tool** or **view a completed tool** by clicking on the Tools tab and selecting the "go to tool entry" blue link on the bottom right. To add a tool, choose the tool from the dropdown box and click the **Assign Tool** button. To add an assessment period for a tool click the **Add Next Assessment Period** button.

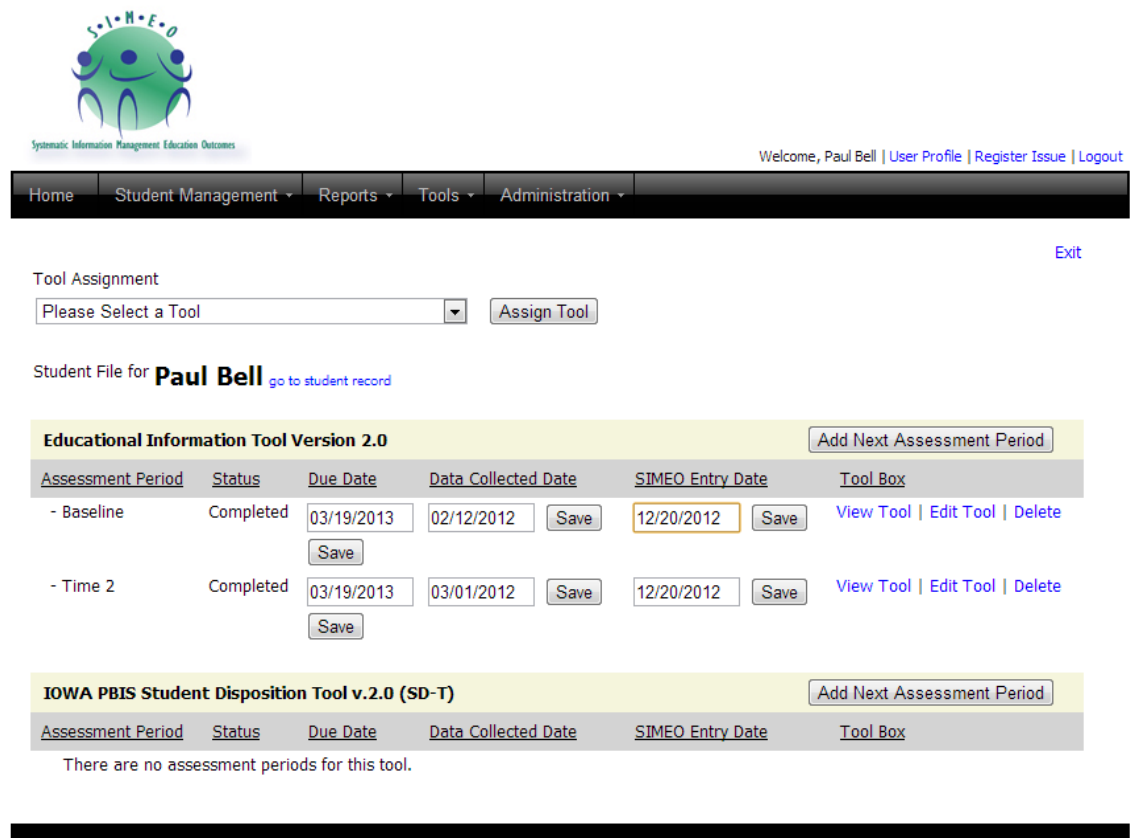

## **A. Taking a tool-Baseline**

- To take a tool at baseline click on **Complete Tool.** The data entry screen will come up in popup window. Make sure to unblock pop-ups while in SIMEO II.
- The tool and student name will be listed at the top of the page.

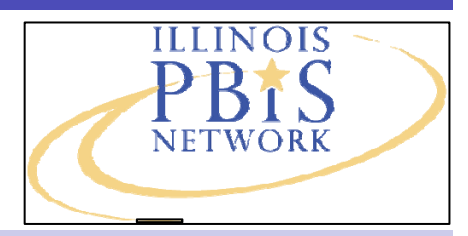

SIMEO II–PBIS online database for tracking and reporting Tier 3 student outcomes.

## **IV. The Individual Student File (cont.)**

- The tools are set up for you to view and answer 10 questions per page. You must save each page before advancing.
- The page will auto advance after answering a numerically coded multiple choice question.
- At the end of a page you will need to click the **Save and Continue** button and you will be automatically directed to the next page.
- At any time, you can use the exit button in the top right corner to leave the data entry feature. You will not lose any data that has been saved.

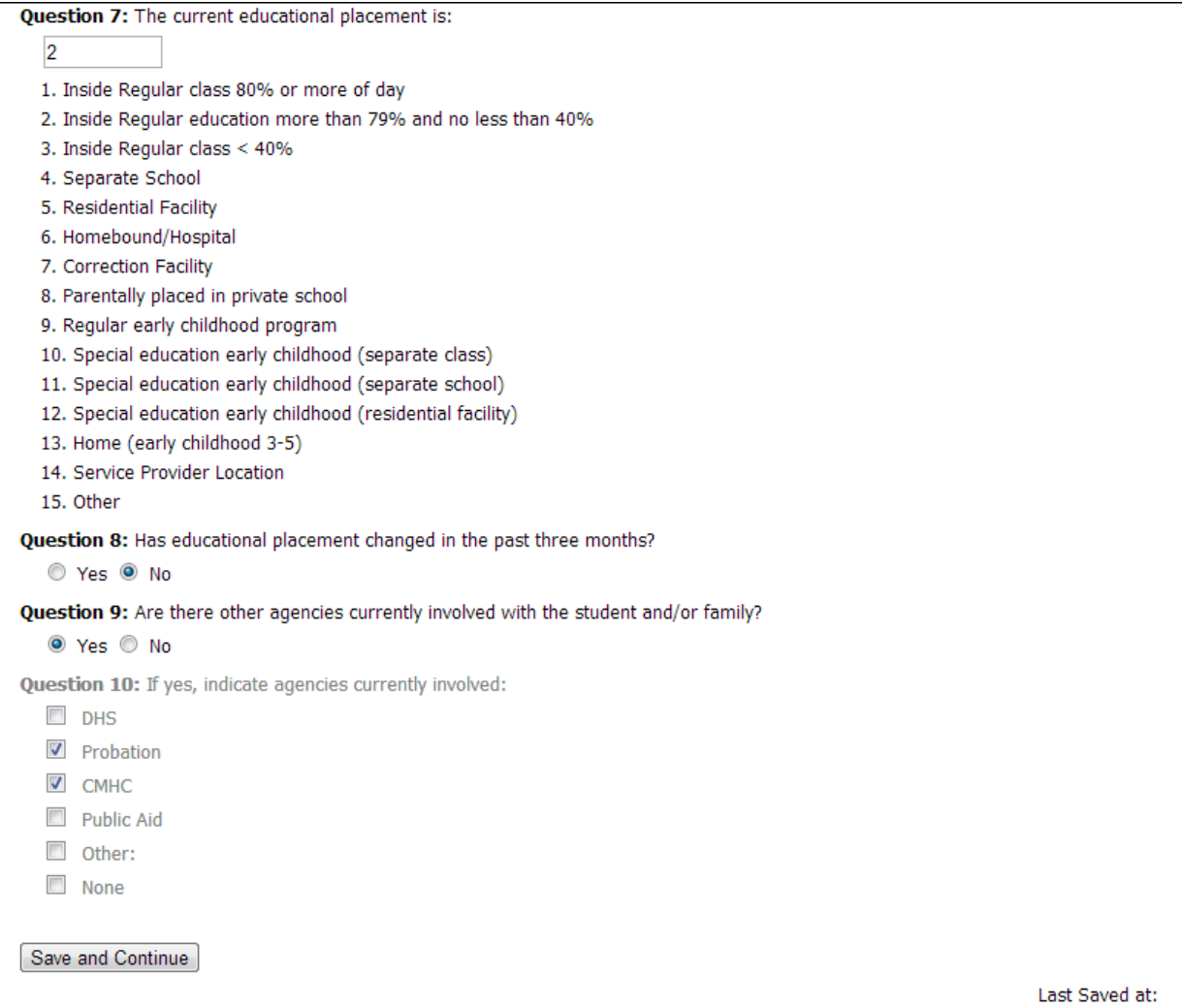

Never Saved

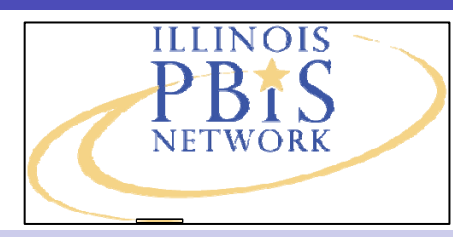

SIMEO II–PBIS online database for tracking and reporting Tier 3 student outcomes.

### **B. Taking a tool-Any time After Baseline**

- If you have a baseline or more data entered on a tool, click on the **Add Next Assessment Period** button to add the next tool to the student's file.
- Once you add the tool, you will have a choice on how you want to complete the tool. The choices are outlined below:

1.) **Entering data on all questions** allows you to add data for all questions on a tool. This feature is similar to adding data at baseline.

2.) **Copying data from a previous assessment** allows you to copy data and edit those items that have changed. This feature reduces data entry by 80% of the time it took to enter data at baseline.

Once selected you will see a screen similar to the screen shot below.

To edit a question, click on the edit button to the right of the question. You are only required to edit those questions where responses have changed. Once changed, you will be required to save the tool as final before closing by clicking the **Complete Tool** button.

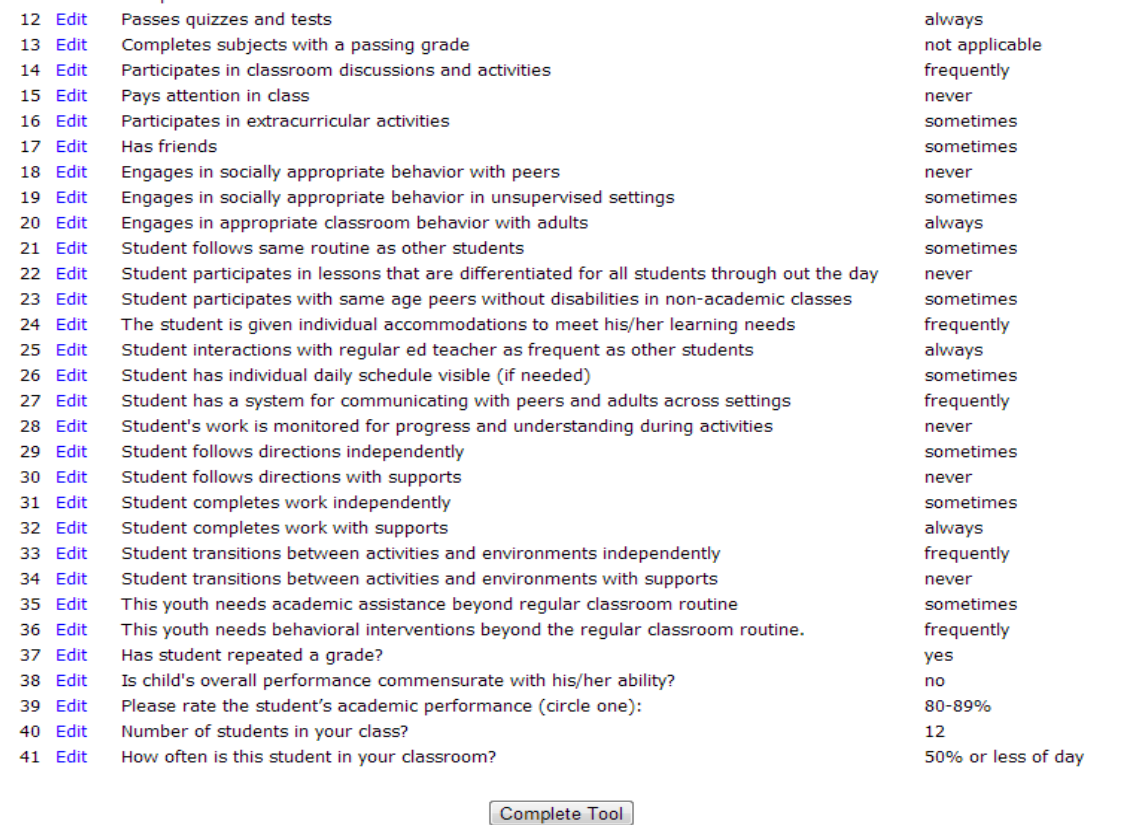

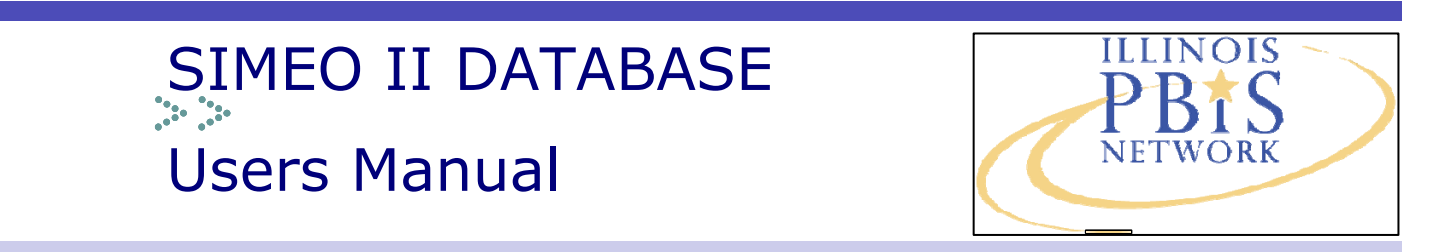

## **V. The SIMEO II Reports**

SIMEO II has three main reports available for facilitator use. The reports are accessible from the Report tab of the SIMEO II home page.

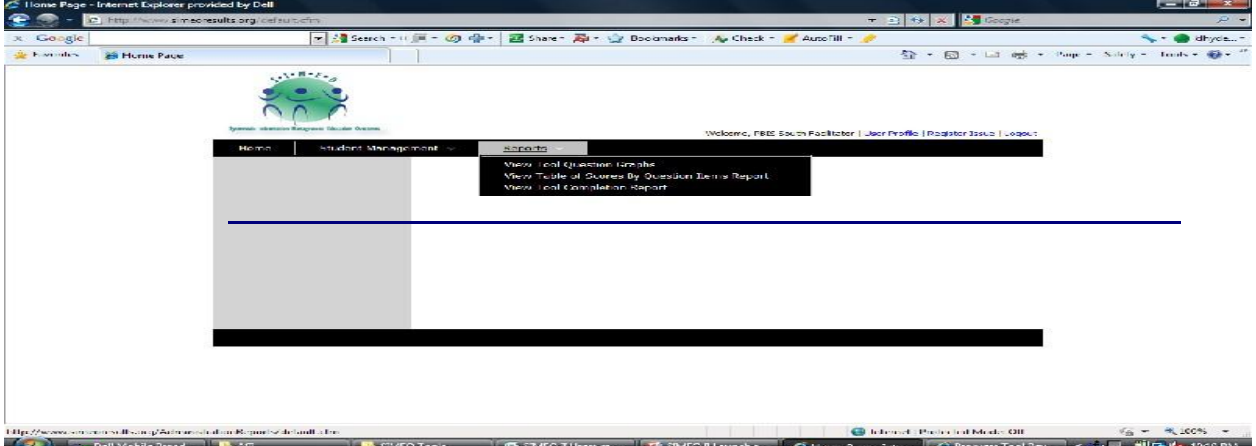

### **Summary of SIMEO II Reports**

### **A. Graph by Questions**

The graph by questions allows you to graph responses to questions from tools for a student or group of students. This feature allows you to graph data with the legend reflecting the data by assessment period (baseline, time 1, etc) or by question. Each graph also presents a table of scores along with the graph.

### **B. View Table of Scores by Question Items Report**

The View Table of Scores report is a new report in SIMEO II. This report allows you to select one or more students and then show a table of scores for the selected questions for the requested time ranges and assessment periods. This report also shows the amount of change in the data by question**.**

### **C. Tool Completion Report**

The Tool Completion report is similar to the Usage Report in SIMEO I. This report allows you to see all tools completed for a student or group of students, along with the period of assessment and II DATABASE to make to make to make to make to make to make to make to make to make to make to make to make to make to make to

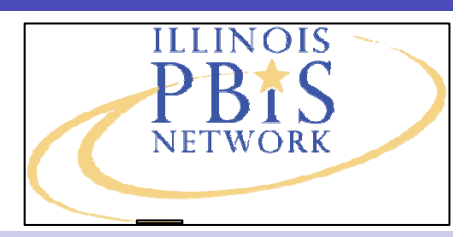

SIMEO II–PBIS online database for tracking and reporting Tier 3 student outcomes.

## **V. The SIMEO II Reports (Cont.)**

## **A. Graph by Questions**

The Graph by Questions report will require you to have the following information available in order to create the report.

**1. Date Ranges:** You will need the date ranges for which you desire to pull data .You can enter select dates or if you want all data available you will need to enter a date range wide enough to capture all data. You can add an earlier date in time (01/01/2011 is always a good date for the first range since all data were transferred in to SIMEO II after January I, 2011). **Please note that you will always need to enter a date ONE DAY LATER THAN THE DAY YOU ARE REQUESTING GRAPH for your end date if you entered data on the day you are graphing.**

**2. Assessment Periods :** You will need to know the assessment periods you wish to graph. (for example, baseline, time 2 and time 3) or you can select to graph all assessment periods.

**3. Student (s) Name:** Once you select the above criteria, you will then see a list of all students under your purview. The students highlighted in black are those students eligible for graphing. You can select one, multiple or all students eligible. If a student shows up in light gray, they do not have data to meet the date range and or assessment period criteria for graphing. If graphing more than one student's data, a sample size for the graph will show in the report title.

**4. Tool and Questions:** You can graph data from one tool at a time and you can only graph tools with similar responses, This means for example, if a question is a yes/no question, you can only graph yes/no questions on a graph. The tools that show up on the drop down are those tools that meet all previous graph criteria (date, assessment, student). If a tool does not show up, it has not met the criteria for graphing. Once you select a tool, questions will populate and you will can select the questions desired for graphing.

**5. Graph by Time as Legend of Questions as Legend:** This feature allows you to decide if you want to see your graphed data grouped by question(s), over all assessment periods selected or grouped by assessment period across all questions selected. The screen shot on the next page shows you examples of both options.

**6. Graph by Bar or Line graph:** At the end of the selection of all above information, you will be able to select whether you want your graph to be a bar or a line graph.

**7. Printing:** Once the graph by Question report is created, you can save it to a pdf, print the report directly or cut and pasted in to another document. To cut and paste, right-click on the graph and choose to Copy. In another program (Microsoft Word for example), slect Paste Special and choose Device Independent Bitmap to copy the image of the graph into the document.

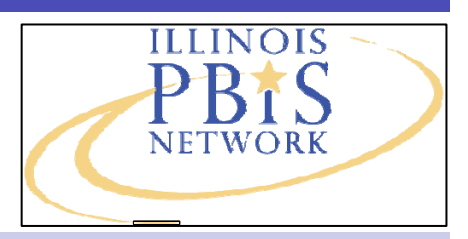

SIMEO II–PBIS online database for tracking and reporting Tier 3 student outcomes.

## **V. The SIMEO II Reports (Cont.)**

**Example 1**-Graph for one student for one question from SD-T with data grouped by question(s) as noted in the legend.

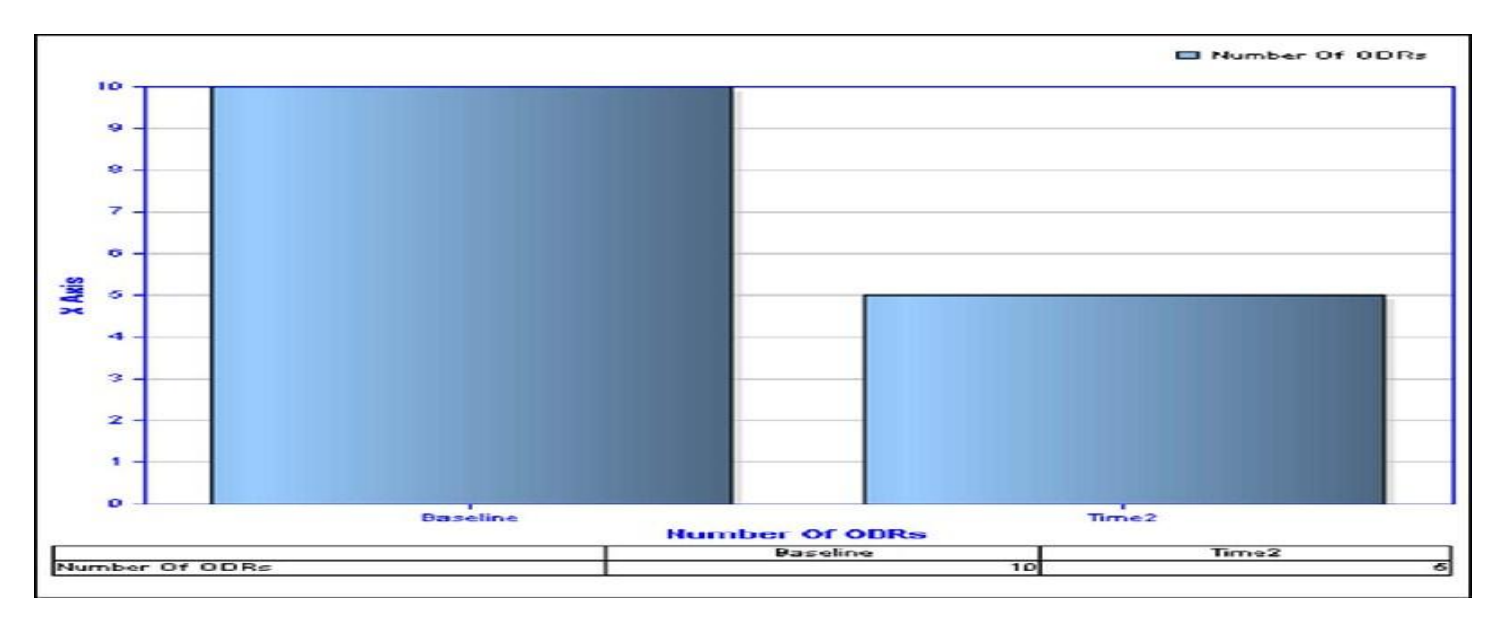

**Example 2**-Graph for one student for one question (SD-T) with data grouped by assessment period noted in legend.

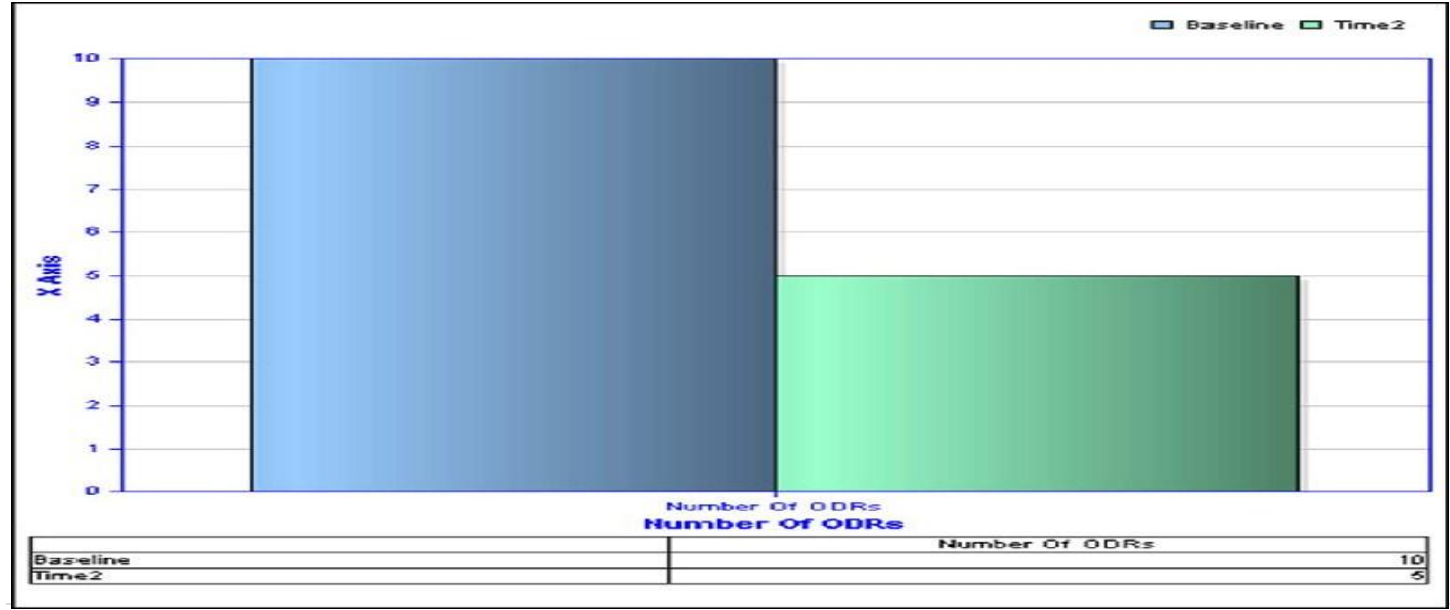

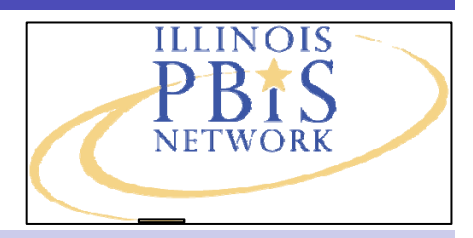

SIMEO II–PBIS online database for tracking and reporting Tier 3 student outcomes.

# **V. The SIMEO II Reports (Cont.)**

## **B. Table of Scores for Questions Report**

In order to create the Table of Scores graph you will follow steps 1-4 as outlined in the Question by Questions section of this manual. Once you enter the range of dates, the assessment period(s), student (s) and select the tool, you will generate a graph similar to the table show in the example below. The first column shows the question. The columns to the right of the question will show the scores derived by assessment period. The last column will show you the cumulative change in scores. If you select to create a report for more than one student, your sample size will also be noted in the report title. This report can be saved as a pdf file, an excel file, cut and pasted or printed directly from print button.

#### **Example: Table of Scores Report**

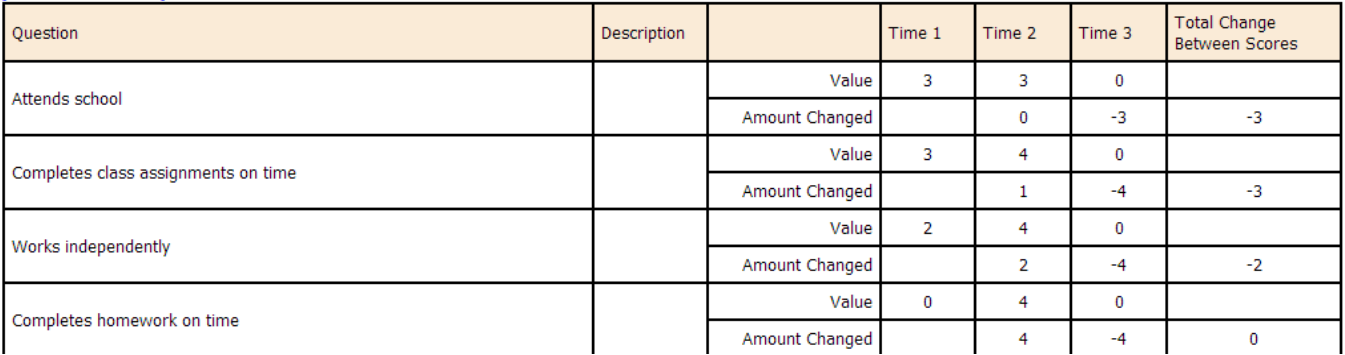

**Value Row**=This row indicates assigned score or value for the identified question for rating period identified at top of column.

**Amount Change Row** = This row indicates the amount of change between the previous assessment and the current assessment period identified at top of column. For example, in question "Works Independently", the change between time 1 or baseline and time 2 was 2 points. This 2 points is indicated in the row, Amount Change, and Column, Time 2.

**Total Change Between Scores Column**=This column indicates the amount of change between the first rating period (in the above example, Time 1) and the last rating period (in the above example, Time 3). In the above example the total change is 2 or a two point increase from time 1 to time 3 rating.

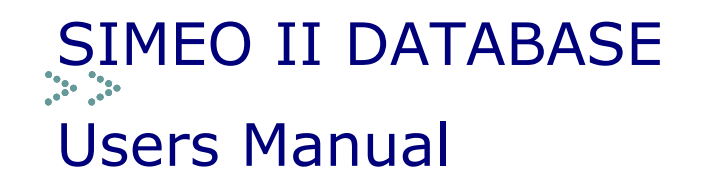

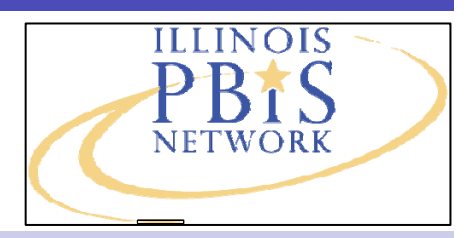

## **V. The SIMEO II Reports (Cont.)**

### **C. Student Tool Completion Report**

The tool completion report is similar to the former Usage report generated in SIMEO I. The Tool completion report allows you to generate a report that list tools completed for all students in a school.

The report requires you to enter a range of dates and select a school from the set of schools to which you are assigned. If a school does not have a student with at least one completed tool, the school will show up in light gray and will not be available for report selection. The report can be saved to a pdf or excel file, cut and pasted in to another document or printed directly from the print button within the report.

#### **The screen shot below provides an example of the Student Tool Completion report.**

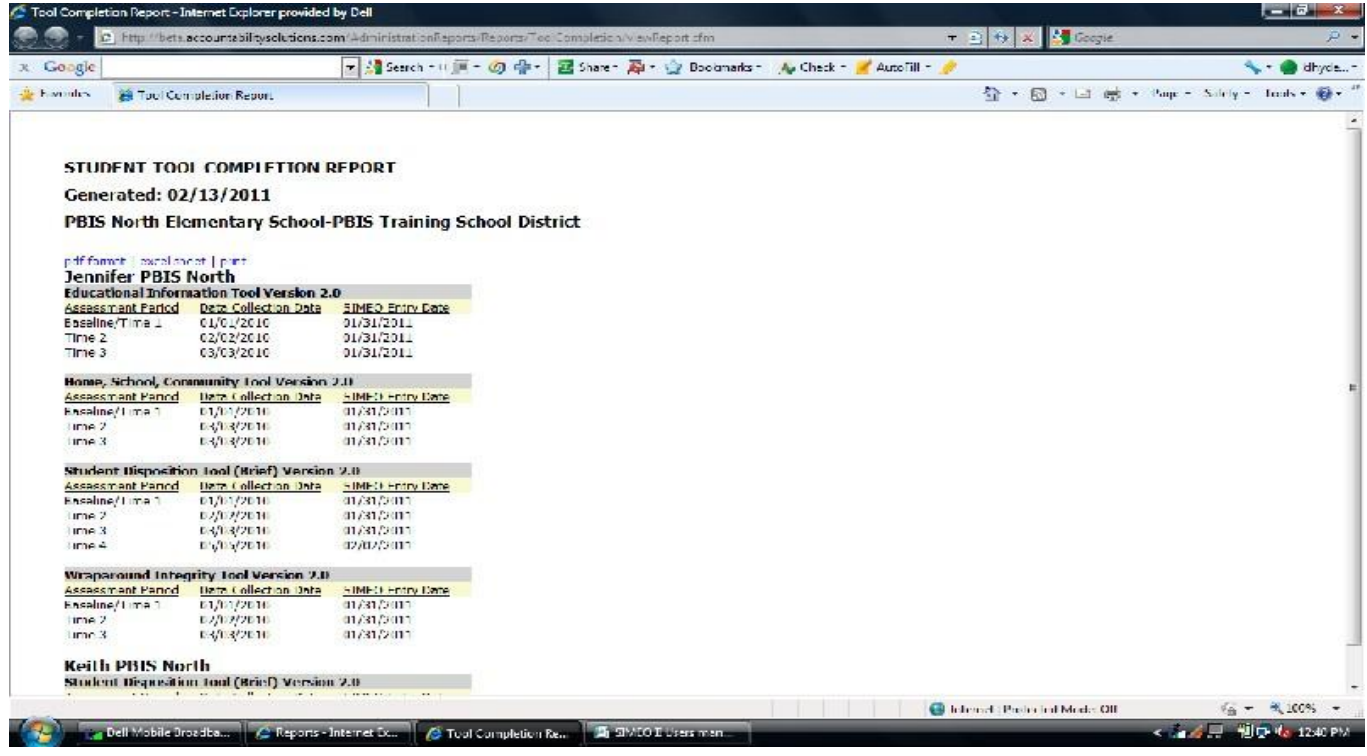

**Data Collection Date Column:** This column indicates the date the data on the identified tool were collected by the facilitator/team.

**SIMEO Data Entry Column:** This column indicates the date the data on the tool were entered in to SIMEO II and saved as final or complete.

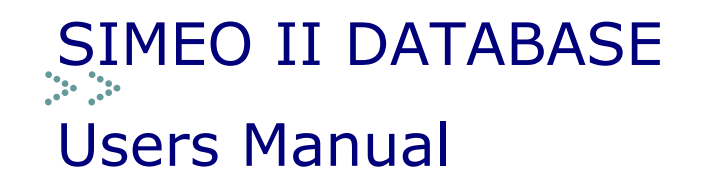

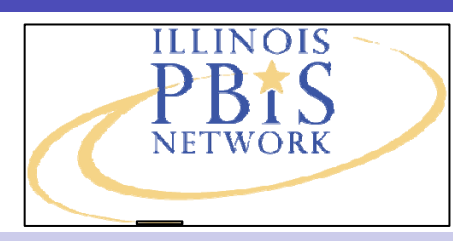

## **VI. Frequently Asked Questions**

### **Where do I locate copies of the SIMEO II tools? Do SIMEO I and II tools differ?**

• The SIMEO II tools differ slightly from the SIMEO I tools so make sure you download the new 2.0 version of all SIMEO tools at www.pbisillinois.org-evaluation tools, SIMEO II Tools. They are also available on the SIMEO II database under the **Tools** tab.

### **I know I have data in SIMEO II for a select student but no data shows up when I try to create a report?**

 The most common cause of this problem is the date ranges you have entered for graphing. Always remember to go one day in to the future from the day you are trying to generate the report. Most times, this will rectify the graphing issue.

### **When is the discharge tool completed?**

• The discharge tool is completed by the facilitator in conjunction with the student team when the student is discontinued or stepped down from Tier 3 intervention supports and services. Once a discharge tool is completed on a student, the student will need to be archived.

#### **What if I encounter an error while using the SIMEO II system?**

 On occasion, it is possible to encounter an error when using SIMEO II. If you do, please document the exact nature of the error (what you were doing in SIMEO II at the time the error was generate. Send your name, the student name (s), the tool name and if creating a report, the name of the report. Send as soon as possible to Paul Bell at pbell07@gmail.com. Most errors are rectified within 24 hours.

#### **Do I need to allow pop-ups to use SIMEO II?**

 SIMEO tools are completed in pop-up windows and all reports are generated in pop-up windows so you will need to allow pop ups and disable pop-up blocking functions when using SIMEO II.

### **Have any additional questions about SIMEO II?**

Contact Paul Bell (pwbell07@gmail.com)

or

Katelyn Lamb at the Illinois PBIS Network

708.482.4860